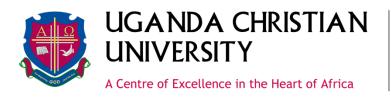

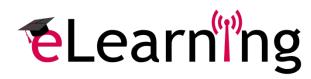

## **Moodle Student Manual**

Date:

April 19, 2018

Prepared by:

Department of Teaching & Learning, eLearning Section

# moodle

**Moodle,** or **M**odular **O**bject-**O**riented **D**ynamic Learning Environment, is an online Learning Management System (LMS).

This document will assist you in using Moodle, Uganda Christian University Learning Management System. If you cannot find what you're looking for or require additional support please contact <u>elearning@ucu.ac.ug</u>

#### **Table of Contents**

| System Setup4          |
|------------------------|
| Browsers4              |
| Other Applications4    |
| Technical Support4     |
| Logging in to Moodle   |
| Navigating Moodle      |
| 1. Breadcrumbs         |
| 2. Navigation block    |
| Dashboard7             |
| Preferences            |
| User                   |
| Edit Profile9          |
| Forum Preferences      |
| Navigating Your Course |
| Course Layout          |
| Grade Book12           |
| Assignments            |
| File submission        |
| Online text            |
| Submission comments    |
| Forums                 |
| Forum Types            |
| Forum Definitions:     |
| Forum Etiquette        |
| Quizzes                |
| 'Next' Button:         |
| Quiz Navigation:       |

| Quiz Summary:                                                |    |
|--------------------------------------------------------------|----|
| Blackboard Collaborate                                       | 23 |
| Frequently Asked Questions (FAQ)                             | 24 |
| How do I check for Other Applications on my computer?        | 24 |
| To check if you have Adobe Flash and Java                    | 24 |
| To check if you have Adobe Reader and Windows Media player   |    |
| If you are having trouble uploading your assignment          | 27 |
| The video or the PowerPoint won't open on my handheld device | 27 |
| I am using the Moodle App and nothing is working             |    |
| How can I read the .zip file my teacher put on the page      | 27 |
| I don't know my password for Moodle                          |    |

## System Setup

#### **Browsers**

Before logging into Moodle, you will need to make sure you have the right browser. Recommended browsers when using Moodle include:

Google Chrome Firefox

#### **Other Applications**

In order to view some files, media or other items that may be available in your course, you may need some of the following software:

Adobe Flash Windows Media Player Java Adobe Reader

For more details on how to check for these, please look at the Frequently Asked Questions (FAQ) section.

### **Technical Support**

If you have any problems while using Moodle or other applications such as web conferencing tools please contact the eLearning Centre

#### **Contact Information**

Room 310, Hamu Mukasa Library

3rd Floor, eLearning Centre

Uganda Christian University, P.O.Box 4, Mukono, Uganda

Phone: +256(0)31 235 0826/815/816

E-mail: elearning@ucu.ac.ug

Hours:

Monday to Friday 8:30 AM to 5:00 PM

### Logging in to Moodle

The Uganda Christian University eLearning Platform address is <u>https://elearning.ucu.ac.ug</u>

When the page loads, click on the 'Log in' (white) link on the right-hand side of the page, or click on Login located at the center right corner.

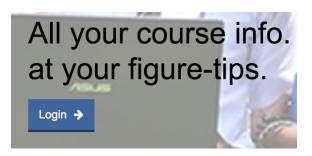

You will then need to Log in with the following details:

Username: Access\_number@students.ucu.ac.ug (where Access number is the student's access number)

Password: Password submitted during registration for university Wi-Fi

| Login into your acc                                    | ount              |              |
|--------------------------------------------------------|-------------------|--------------|
| Username                                               | Password          |              |
| Username 🛔                                             | Password          | LOG IN       |
| Forgotten your username or password?                   | Remember username |              |
| LOG IN AS A GUEST                                      |                   |              |
| Is this your first tim<br>For Students:                |                   | password you |
| For Block,<br>Use your UCU email address and password. |                   |              |

If you experience any difficulties logging in, please contact eLearning Center using the contact information provided on the previous page.

#### **Navigating Moodle**

There are 2 ways to move to the different parts of Moodle.

#### 1. Breadcrumbs

One method to navigate within Moodle is to use "Breadcrumbs". Breadcrumbs are at the top of every page and tell you where you are in a course, and how you got there. For example:

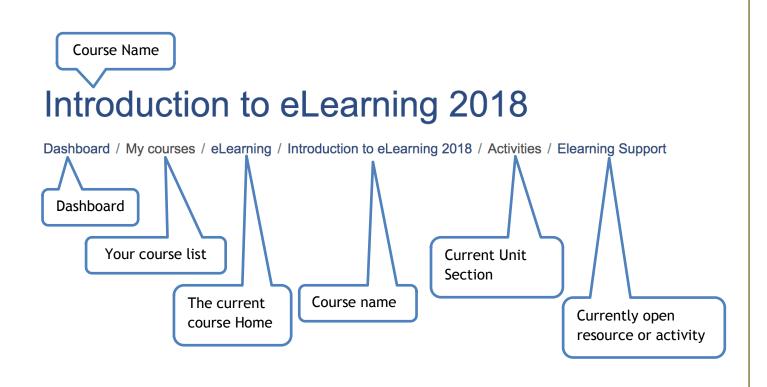

## 2. Navigation block

You can also navigate within Moodle by using the Navigation block on the left side of the screen:

| Dashboard                      | Dashboard   |
|--------------------------------|-------------|
| Site home                      |             |
| Calendar                       |             |
| Private files                  |             |
| My courses                     |             |
| Managerial Marketing           |             |
| Addictions                     |             |
| eLearning TOT August<br>2017   |             |
| Introduction to eLearning 2018 | Course Name |
| Basic Computing                |             |
| New Testament                  |             |
| Old Testament - EK             |             |

### Dashboard

Once you have logged in, you will be directed to your dashboard.

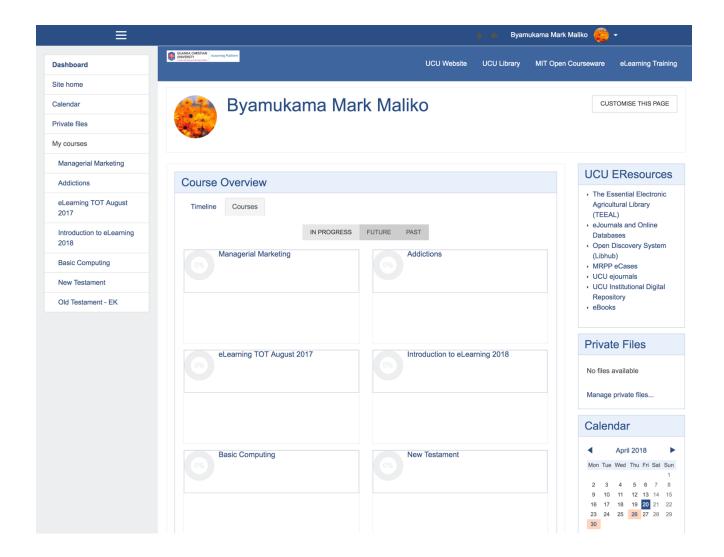

**Course Overview** - This block shows a list of all your available Moodle courses and the most recent course updates.

Navigation - This block includes quick links to your home page, your profile, and your courses.

UCU E-Resources - This block includes a list of important and helpful Uganda Christian University

#### Preferences

Preferences can be accessed from the 'User menu' on the top right of the Links bar. There you can edit your profile and change preferences.

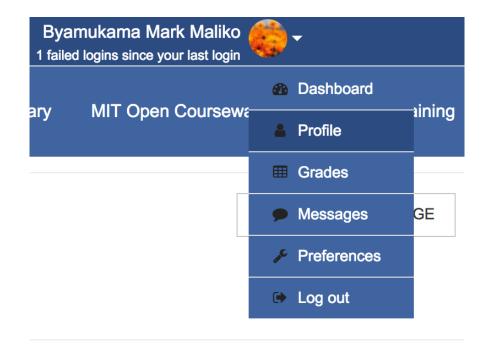

#### User

Selecting 'User' from the User menu will open the Preferences menu.

## User details

**Country** Uganda

**City/town** Mukono Edit profile

Miscellaneous Blog entries Forum posts Forum discussions

Learning plans

#### **Edit Profile**

You can customize your profile and some Moodle settings using the Edit Profile under My Profile Settings in the Administration block. As your profile will be public within Moodle, please keep your profile content appropriate.

| Byamukama        | Ma | ark Maliko                    |                                                                                               |
|------------------|----|-------------------------------|-----------------------------------------------------------------------------------------------|
| General          |    |                               | ▶ Expand all                                                                                  |
| First name       |    | Byamukama                     |                                                                                               |
| Surname          |    | Mark Maliko                   |                                                                                               |
| Email address    |    | a61098@students.ucu.ac.ug     |                                                                                               |
| Email display    |    | Allow only other course me \$ |                                                                                               |
| City/town        |    | Mukono                        | The Description box is used to tell us about yourself! Keep                                   |
| Select a country |    | Uganda 🗢                      | in mind that text in this box will<br>be shown to everyone, so<br>please keep it appropriate. |
| Timezone         |    | Africa/Kampala                |                                                                                               |
| Preferred theme  |    | Default \$                    |                                                                                               |
| Description      | 0  |                               | V                                                                                             |
|                  |    | Moodle auto-format \$         |                                                                                               |

- User picture

Gravatar has been enabled for this site. If you don't upload a profile picture Moodle will attempt to load a profile picture for you from Gravatar.

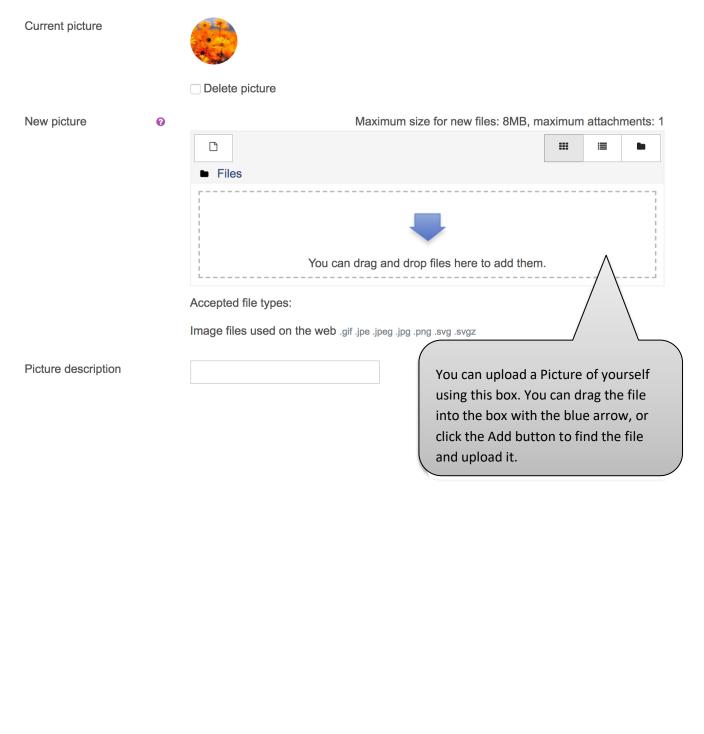

| <u>Interests</u>                            |                      |                      |                                |          |
|---------------------------------------------|----------------------|----------------------|--------------------------------|----------|
| st of interests                             | 8                    | × Studying           | × Learning                     | × music  |
|                                             |                      | Enter tags           |                                |          |
| can list your interest<br>• <u>Optional</u> | s here. They wi      | ill show on your pro | file as tags.                  |          |
| Veb page                                    |                      |                      |                                |          |
| CQ number                                   |                      |                      |                                |          |
| Skype ID                                    | mcmaliko             |                      |                                |          |
| AIM ID                                      |                      |                      | If you want t<br>contact infor |          |
| Yahoo ID                                    |                      |                      | can enter it ł                 |          |
|                                             |                      |                      | completely c                   | ptional. |
| MSN ID                                      |                      |                      |                                |          |
|                                             | a61098               |                      |                                |          |
| MSN ID<br>D number<br>nstitution            | a61098<br>UCU Mukono | )                    |                                |          |
| D number<br>nstitution                      |                      | )                    |                                |          |
| D number                                    |                      |                      |                                |          |
| D number<br>nstitution<br>Department        | UCU Mukono           |                      |                                |          |

#### **Course Layout**

Your Moodle course will display in a **3-column view**. The broad center column is where most of the course materials and activities are located, organized by Topics, Weeks or Modules. This content column is divided into large squares, or "sections," and can include several different kinds of activities, resources, and links set up by your instructor.

Your course may be set up so that you can open and close sections while you work on them. If you wish to view only the week or section that you are currently working on, you may click the 'Close all' button (looks like a minus sign  $\bigcirc$  or a downward pointing arrow  $\blacksquare$ , depending on the course) on the upper right side of the section to close the sections. Then, click the 'Open Section' button to open the section you want to view (this will look like a plus sign  $\oplus$  or a right-facing arrow  $\blacktriangleright$ , depending on the course).

| Introduction to eLearning<br>2018<br>Participants | Introduction to eLearning 2018                                      |               | ¢-                                                       |
|---------------------------------------------------|---------------------------------------------------------------------|---------------|----------------------------------------------------------|
| Badges                                            | Dashboard / My courses / eLearning / Introduction to eLearning 2018 |               |                                                          |
| Competencies                                      |                                                                     |               | UCU EResources                                           |
| Grades                                            | C News                                                              | Your progress | The Essential Electronic                                 |
| Dashboard                                         | forum                                                               |               | Agricultural Library<br>(TEEAL)                          |
| Site home                                         | Resources                                                           |               | <ul> <li>eJournals and Online<br/>Databases</li> </ul>   |
| Calendar                                          | Examples of all resources on the e learning platform                |               | <ul> <li>Open Discovery System<br/>(Libhub)</li> </ul>   |
| Private files                                     |                                                                     |               | MRPP eCases     UCU ejournals                            |
| My courses                                        | Book                                                                |               | UCU Institutional Digital<br>Repository                  |
| Managerial Marketing                              | 🙆 Audio                                                             |               | eBooks                                                   |
| Addictions                                        | file                                                                |               |                                                          |
| eLearning TOT August                              | PowerPoint File                                                     |               | Search Forums                                            |
| 2017<br>Introduction to eLearning                 | Video File Advantages of e-<br>Learning                             |               | GO                                                       |
| 2018                                              | S Word Document                                                     |               | Advanced search                                          |
| Basic Computing                                   | File                                                                |               | Calendar                                                 |
| New Testament                                     | Folder                                                              |               |                                                          |
| Old Testament - EK                                | Image<br>File                                                       |               | Mon Tue Wed Thu Fri Sat Sun                              |
|                                                   | Link to the UCU<br>Website                                          |               | 1 2 3 4 5 6<br>7 8 9 10 11 12 13<br>14 15 16 17 18 19 20 |
|                                                   | <ul> <li>iPhone 7 – Design -<br/>YouTube</li> </ul>                 |               | 21 22 23 24 25 26 27<br>28 29 30 31                      |
|                                                   | Elearning Live Stream via<br>browser                                |               | Hide global events     &                                 |

## **Grade Book**

If your instructor uses the Grade Book feature, you will be able to view your grades by selecting Grades, located in the Administration Block.

| Byamuka                                                       | ama M                | ark I | Malil | <b>KO</b>  |          |                                    |
|---------------------------------------------------------------|----------------------|-------|-------|------------|----------|------------------------------------|
| Dashboard / Grades / IEL / User repo                          | rt                   |       |       |            |          |                                    |
|                                                               |                      |       |       |            |          |                                    |
| Grade item                                                    | Calculated<br>weight | Grade | Range | Percentage | Feedback | Contribution<br>to course<br>total |
| Introduction to eLearning 20                                  | )18                  |       |       |            |          |                                    |
| Activity Assignment<br>Questions                              | 0.00 %<br>( Empty )  | -     | 0–100 | -          |          | 0.0 %                              |
| What are the advantages<br>of eLearning?                      | 0.00 %<br>( Empty )  | -     | 0–20  | -          |          | 0.0 %                              |
| V Quiz                                                        | 0.00 %<br>( Empty )  | -     | 0–10  | -          |          | 0.0 %                              |
| $ar{\chi}$ Course total<br>Simple weighted mean of<br>grades. | -                    | -     | 0–100 | -          |          | -                                  |
|                                                               |                      |       |       |            |          |                                    |

#### Assignments

Your instructor may require you to upload digital content and/or submit online responses for grading. For example, essays, spreadsheets, presentations, webpages, photos, video clips or a typed paragraph response may be required.

There are three types of assignment submissions:

- 1. File submissions (students submit a file(s) for assessment)
- 2. Online text (students can type their responses directly in Moodle)
- 3. Submission comments (students can type comments to their instructor before submitting an assignment)

When you enter an assignment, you will see the instructor's directions to complete the assignment.

#### File submission

There are two ways you can submit a file. To submit a file, complete the following steps:

#### Drag and Drop Method:

- 1. Find the file on your computer.
- 2. Click and drag the file into the box with the blue arrow and wait for the file to upload. When the file is successfully uploaded, you will see an icon for it in the File submission box.
- 3. Click 'Save changes'.

#### Add Submission Method:

1. Click the 'Add' button to bring up the file upload page.

| File submissions |                                                      |      |
|------------------|------------------------------------------------------|------|
| $\sim$           | Maximum size for new files: 1MB, maximum attachments | s: 1 |
|                  |                                                      |      |
| 🕨 🚞 Files        |                                                      |      |
|                  |                                                      |      |
|                  | You can drag and drop files here to add them.        |      |
|                  | Save changes Cancel                                  | ^    |

2. Click on Add and when the File Picker box opens, choose 'Upload a File' and 'Choose File' to select your file(s) from the computer.

|                  | File pic              | ker                     |     | × |
|------------------|-----------------------|-------------------------|-----|---|
| The Recent files |                       | 2                       |     |   |
|                  | Attachment<br>Save as | Choose File No file cho | sen |   |
|                  | Author                |                         |     |   |
|                  | Choose license        | All rights reserved     | ₹.  |   |
|                  |                       | Upload this file        |     |   |

3. Once the file name shows beside the 'Choose File' button, click 'Upload this file'.

| Attachment     | Choose File essay1.docx |
|----------------|-------------------------|
| Save as        |                         |
| Author         |                         |
| Choose license | All rights reserved     |
|                |                         |
| (              | Upload this file        |

4. Click 'Save Changes'.

There should now be a Last modified date and the file(s) uploaded will also be displayed.

| Submission status   |                                 |
|---------------------|---------------------------------|
| Submission status   | Draft (not submitted)           |
| Grading status      | Not graded                      |
| Last modified       | Friday, 24 April 2015, 6:28 PM  |
| File submissions    | Moodle First Time Users.docx    |
| Submission comments | Comments (0)                    |
|                     | Edit submission                 |
|                     | Make changes to your submission |
|                     | Submit assignment               |

If changes are required, click on 'Edit my submission'.

Once ready to submit, click 'Submit assignment'. Note that once the assignment is 'submitted' no further changes are allowed.

#### **Online text**

To submit an online text submission, students complete the following steps:

1. Click the 'Add submission' button to bring up the online text editor page:

| Online text                                                                                                    |  |  |  |  |  |  |  |
|----------------------------------------------------------------------------------------------------|--|--|--|--|--|--|--|
|                                                                                                    |  |  |  |  |  |  |  |
| Trigonometry is a very useful math for a lot of industries. In the forestry industry, for example, we can use trigonometry to figure out the heights of trees with out even having to climb them! |  |  |  |  |  |  |  |
| Save changes Cancel                                                                                                    |  |  |  |  |  |  |  |

2. Type the relevant text into the box, or paste from a previously written file.

| Online text                                                                                                    |  |  |  |  |  |
|----------------------------------------------------------------------------------------------------|--|--|--|--|--|
|                                                                                                    |  |  |  |  |  |
| Show more buttons                                                                                                    |  |  |  |  |  |
| To find out what the pictures above mean, just place your mouse over the picture. Selecting the first button above 'Show More Buttons' will open up more options for editing your work, such as inserting a picture. |  |  |  |  |  |

3. Click 'Save Changes'.

There should now be a Last modified date and the first 100 characters entered will also be displayed.

| Submission status                       |                                                                                                    |  |  |  |
|-----------------------------------------|----------------------------------------------------------------------------------------------------|--|--|--|
| Submission status Draft (not submitted) |                                                                                                    |  |  |  |
| Grading status                          | Not graded                                                                                                    |  |  |  |
| Last modified                           | Tuesday, 28 April 2015, 5:42 PM                                                                                                    |  |  |  |
| Online text                             | To find out what the pictures above mean, just place your mouse over the picture. Selecting the first button above 'Show More Buttons' (37 words) |  |  |  |
| Submission comments                     | Comments (0)      Edit submission      Make changes to your submission      Submit assignment                                                     |  |  |  |

Depending on how the assignment is setup the status will either read 'Submitted for grading' - in which case no further action is need, or 'Draft (not submitted)'

If changes are required, click on 'Edit my submission'.

Once ready to submit, click 'Submit assignment'. Note that once the assignment is 'submitted' no further changes are allowed.

| Edit submission                                                                  |  |
|----------------------------------------------------------------------------------|--|
| Make changes to your submission                                                  |  |
| Submit assignment                                                                |  |
| Once this assignment is submitted you will not be able to make any more changes. |  |

#### Submission comments

Depending on how the assignment has been setup, you may be able to leave submission comments to provide any additional information about your submission to your instructor.

| Submission comments | Comments (0)  |                       |
|---------------------|---------------|-----------------------|
|                     | Add a comment |                       |
|                     |               | Save comment   Cancel |

#### You will then submit the assignment for grading:

| Submission status |                                                                                                    |  |  |  |  |  |
|-------------------|----------------------------------------------------------------------------------------------------|--|--|--|--|--|
| Submission status | Submitted for grading                                                                                                    |  |  |  |  |  |
| Grading status    | Not graded                                                                                                    |  |  |  |  |  |
| Last modified     | Tuesday, 28 April 2015, 5:54 PM                                                                                                    |  |  |  |  |  |
| Online text       | •                                                                                                    |  |  |  |  |  |
|                   | To find out what the pictures above mean, just place your mouse over<br>the picture. Selecting the first button above 'Show More Buttons' |  |  |  |  |  |
|                   | (37 words)                                                                                                    |  |  |  |  |  |

Please Note: Your instructor may require you to accept a statement saying that the work you submitted is your own, and that you have acknowledged the works of other people if you used them. In this case, you will see a submission statement after you have clicked the 'Submit assignment' button. If you agree with the statement that the work you are submitting is your own and you've acknowledged the work of others, click the checkbox and 'continue' button.

| Submit assign       | ment                                                                                                    |
|---------------------|----------------------------------------------------------------------------------------------------|
|                     | •                                                                                                    |
| his assignment is m | y own work, except where I have acknowledged the use of the works of other people.                                         |
|                     | t your work for grading? You will not be able to make any more changes.<br>here are required fields in this form marked *. |
| A NAVIGATION        |                                                                                                    |
| # My home           | Continue                                                                                                    |
| Site pages          |                                                                                                    |

#### **Forums**

Forums are online discussion boards that allow for interaction amongst students, instructors, and others involved in this course. Your instructor may make participation in these forums part of your grade.

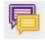

Forum Icon - Forums in Moodle are indicated with the 'speech bubble' icon.

#### **Forum Types**

**Single simple discussion** - This type of forum is a single topic. The topic and replies are all kept on one page, making this useful for short, focused discussions. **Standard forum for general use** - This is an open forum where anyone

(student or instructor) can start a new topic at any time.

**Each person posts one discussion** - In this forum, each person can only post one discussion topic. Participants are free to reply to any topics posted.

**Q** and **A** forum - In order to view and reply to postings made by others, students are required to post their own perspectives. Once posted, students can view and reply to postings that other students have made.

#### Forum Definitions:

**Post** - any message within the forum, including the discussion topic and any replies. **Subject** - the title of a post.

Thread - A string of replies (or replies of replies) to an original post.

**Topic** - The subject of the original post of a thread.

|                                       | Clicking the Forum Icon will bring you to this page, containing instructions from your instructor                                                                                              |                                                                                                    |  |  |
|---------------------------------------|----------------------------------------------------------------------------------------------------|----------------------------------------------------------------------------------------------------|--|--|
| Started by       Kathy Zarft          | <ul> <li>and any topics posted.</li> <li>Click the subject of a topic to go to that<br/>discussion.</li> <li>Click the 'Add a new discussion topic' button<br/>to post a new topic.</li> </ul> |                                                                                                    |  |  |
| 28 April 2015, 6:11 PM<br>in a forum. |                                                                                                    | Edit   Delete   Reply                                                                                                    |  |  |
|                                       | Kathy Zarft<br>ssignment?<br>28 April 2015, 6:11 PM<br>in a forum.                                                                                                    | started by<br>Kathy Zarft<br>Click the subject of<br>discussion.<br>Click the 'Add a ne<br>to post a new topic.<br>Signment?<br>28 April 2015, 6:11 PM |  |  |

| Message*                                                                                  | After clicking 'Reply', you will be                                                                                                    |
|-------------------------------------------------------------------------------------------|----------------------------------------------------------------------------------------------------|
| Discussion subscription ⑦<br>Send me notifications of new posts in this •<br>Attachment ⑦ | <ul> <li>taken to this screen. In your reply to the post, you can do the following:</li> <li>Add and format text</li> <li>Add pictures, video, and weblinks</li> <li>Add attachments</li> </ul> |
| B                                                                                         |                                                                                                    |
| Files                                                                                     | When you are finished your reply, click the 'Post to forum' button.                                                                                                    |
| You can drag and drop files here to add                                                   | <b>NOTE:</b> You will have 30 minutes to change or delete your posting. After 30 minutes, the message can only be deleted by the instructor.                                                    |

#### **Forum Etiquette**

To keep our online community safe and welcoming, it is important to follow a few guidelines when posting within the course forums:

#### Be nice

No 'flaming' - in other words, avoid personal attacks, pettiness, abuse. Respect other users, and if you disagree with them, explain why.

No 'trolling' - trolls are posts deliberately designed to provoke an angry response. That doesn't mean you can't be controversial, if you really mean it.

No personal disputes - if it gets personal, take it offline.

Avoid typing in ALL CAPS, which is considered shouting or yelling.

Learn to let go - don't keep harping on about the same thing.

If someone else's post offends you, don't immediately fight back online.

Consider whether they really meant to cause offence. It can be easy to sound rude without meaning to, but if you really are troubled by the post, don't respond - take it to your teacher instead.

#### Be effective

Post in the most appropriate forum. Stay on topic - try to focus on the original topic. In particular, don't change subject in the middle of an existing thread - start a new topic. Conversely, don't start a new topic if your post relates to an existing one reply to the existing thread. When starting a new topic, make the subject line clear and informative.

men starting a new topic, make the subject the clear and m

© 2011 London School of Economics & Political Science.

#### Quizzes

**Quiz icon** - Quizzes in Moodle are indicated with a 'page and red check mark' icon.

Once you enter a quiz, you will see instructions provided by your instructor, the attempts allowed, the date and time the quiz is available, and when the quiz will close. To begin the quiz, select the **Attempt quiz now** button. If the quiz allows for multiple attempts and you have made an attempt, the button will read **Reattempt quiz**. If the quiz only allows a single attempt, a window

will appear asking if you wish to continue.

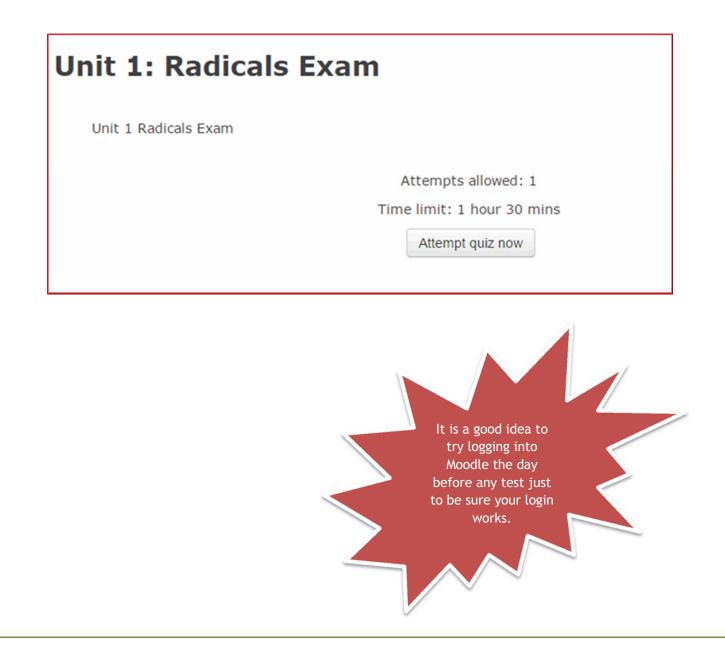

## 1

Once you begin the quiz, be sure to read each question carefully. You can flag questions that you wish to skip and/or later review.

| At My home $ ightarrow$ My $ ightarrow$ Fou $ ightarrow$ M   | at $ ightarrow$ Unit 1: Radicals Exam                                                                                                    |
|--------------------------------------------------------------|----------------------------------------------------------------------------------------------------|
| QUIZ NAVIGATION 1 2 3 4 5 6 7 8 9 10 11 12 13 14 15 16 17 18 | Math 20-2 Spring 2015                                                                                                    |
| 19 20<br>Finish attempt<br>Time left 1:28:11                 | Question 2What is the value of x in $\frac{\sqrt{45-x}}{7} = 1$ ?Not yet<br>answeredWhat is the value of x in $\frac{\sqrt{45-x}}{7} = 1$ ?Marked out of<br>5.00Select one:<br>$\odot$ a7 $\heartsuit$ Flag<br>questionb. 1<br>$\odot$ c. 45<br>$\odot$ d4 |
| $\rightarrow$                                                | Next                                                                                                    |

Quizzes can have multiple pages. Click the **Next** button located directly under the last question to move to the next page. Clicking **Next** on the final page of the quiz will conclude the quiz.

#### 'Next' Button:

Next

Clicking the "Next" button will bring up the next page of the quiz. Clicking "Next" on the last page is the equivalent of clicking "Finish attempt". Moodle quizzes have a navigation window located on your left hand side of the page. A grey background indicates an answered question. The red corner indicates flagged questions. You can click on the numbers to jump to those questions. When you have completed the guiz, select Finish attempt.

#### **Quiz Navigation:**

| =   | QL    | JIZ   | NA۱ | /IG | ATI | ON |   |   |
|-----|-------|-------|-----|-----|-----|----|---|---|
| 1   | 2     | 3     | 4   | 5   | 6   | 7  | 8 | 9 |
|     |       |       | 13  |     |     |    |   |   |
|     | 20    |       |     |     |     |    |   |   |
| Fin | ish a | atter | mpt |     |     |    |   |   |

Grey background indicates an answered question. Red corner indicates a flagged question. Click on a number to jump to that question. When quiz is completed click "Finish attempt".

that

Once you have finished the quiz, a summary page will appear. The question status box will inform you of questions answered, not answered, and flagged. Click on a question number to jump directly to that question.

Select the **Submit all and finish** button to conclude the guiz.

#### **Quiz Summary:**

| Question | Status           | Before ending your quiz you will see a summary of each question status. |
|----------|------------------|-------------------------------------------------------------------------|
| 1        | Answer saved     | Click on a question number to jump directly to that                     |
| 2        | Not yet answered | question.                                                               |
| 3 🌾      | Not yet answered | Flagged questions are indicated.                                        |
| 4        | Not yet answered | Questions will be marked as either answered or                          |
| 5        | Not yet answered | unanswered.<br>Clicking "Submit all and finish" will end your           |

attempt. A prompt will appear to confirm. Once accepted it cannot be reversed.